# **Linx Ensino - 2. Semestre 2017**

Nesta página são listadas as atualizações ocorridas no segundo semestre de 2017, para o sistema Linx Ensino.

São detalhadas abaixo, as entregas realizadas, para o período informado. Para esta entrega, todos os itens abaixo estão relacionados ao módulo de TRANSPORTE ESCOLAR, disponibilizado no Sistema Linx Ensino.

### **Conteúdo**

[Sede](#page-0-0)  [1. Inclusão de novo sub menu "Gerais da Rede"](#page-0-1)  [2. Sub menu "Gerais da Rede"](#page-2-0)  [Unidade](#page-3-0)  [1. Parâmetros "Administrativos"](#page-3-1)  [2. Cadastro de Itinerário](#page-4-0)  [2.1. Inclusão no menu "Transporte Escolar"](#page-4-1)  [2.2. Permissão de Acesso ao Módulo de Transporte Escolar](#page-5-0)  [2.3. Consulta de Itinerários Cadastrados](#page-6-0)  [2.4. Cadastro de Novo Itinerário](#page-6-1)  [2.5. Cadastro de Capacidade](#page-8-0)  [3. Adesão ao Transporte Escolar](#page-8-1)  [4. Inclusão de Ausência](#page-12-0)  [5. Transferência](#page-14-0)  [6. Lista de Passageiros](#page-15-0)  [7. Relatório de Alunos Matriculados](#page-18-0)  [8. Alunos sem turma](#page-19-0)  [9. Cancelamento, Encerramento da Turma e Trancamento](#page-20-0)

#### <span id="page-0-0"></span>1.**Sede**

<span id="page-0-1"></span>**Inclusão de novo sub menu "Gerais da Rede"**

# Foi incluído no menu "Parâmetros", o sub menu "Gerais da Rede". Para acessar este sub menu, o usuário deve ter a permissão de acesso marcada.

# Selecionar Todos

 $\frac{1}{2}$ 

 $\overline{1}$ 

# **Ø ADMINISTRADOR SEDE**

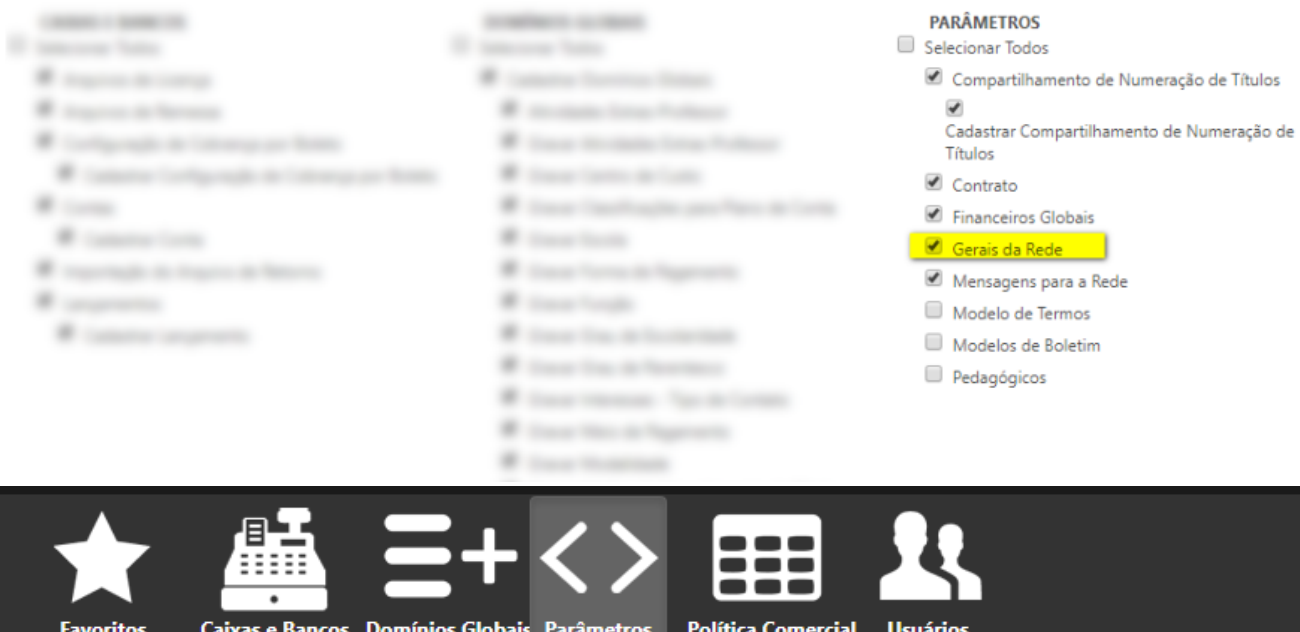

**SERVICE CONTROL** 

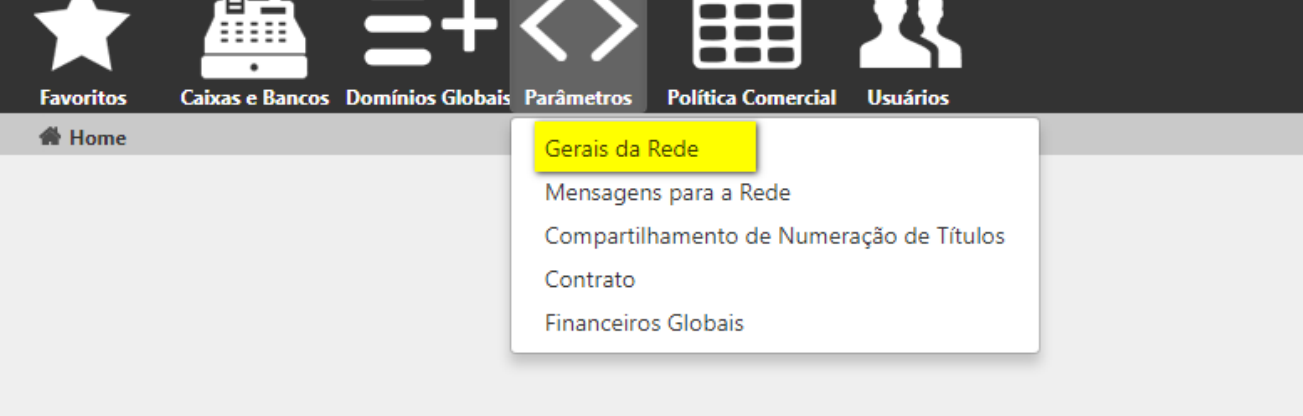

# <span id="page-2-0"></span>**Sub menu "Gerais da Rede"**

Foi incluída a sessão "Transporte Escolar", está sessão contem o checkbox "Utiliza Tranporte Escolar". Este checkbox determina se a rede irá ou não utilizar a funcionalidade do "Transporte Escolar" e possui o seguinte comportamento:

- Checkbox desmarcado: a rede não utilizará o transporte escolar e todas as funcionalidades relacionadas deverão ser escondidas.
- Checkbox marcado: a rede utilizará o transporte escolar e automaticamente irá apresentar a sessão "SOLICITAÇÃO DE CADASTRO DE NOVO ITINERÁRIO/PONTO". Abaixo dela serão apresentadas as opções para definição de "Natureza" e "Ação" padrão, para as ocorrências que serão geradas automaticamente pelo sistema.

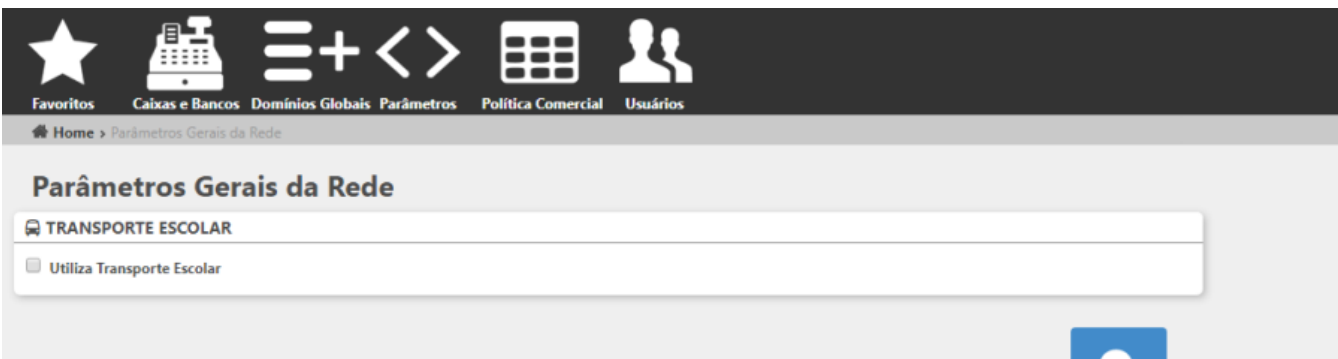

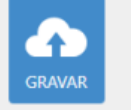

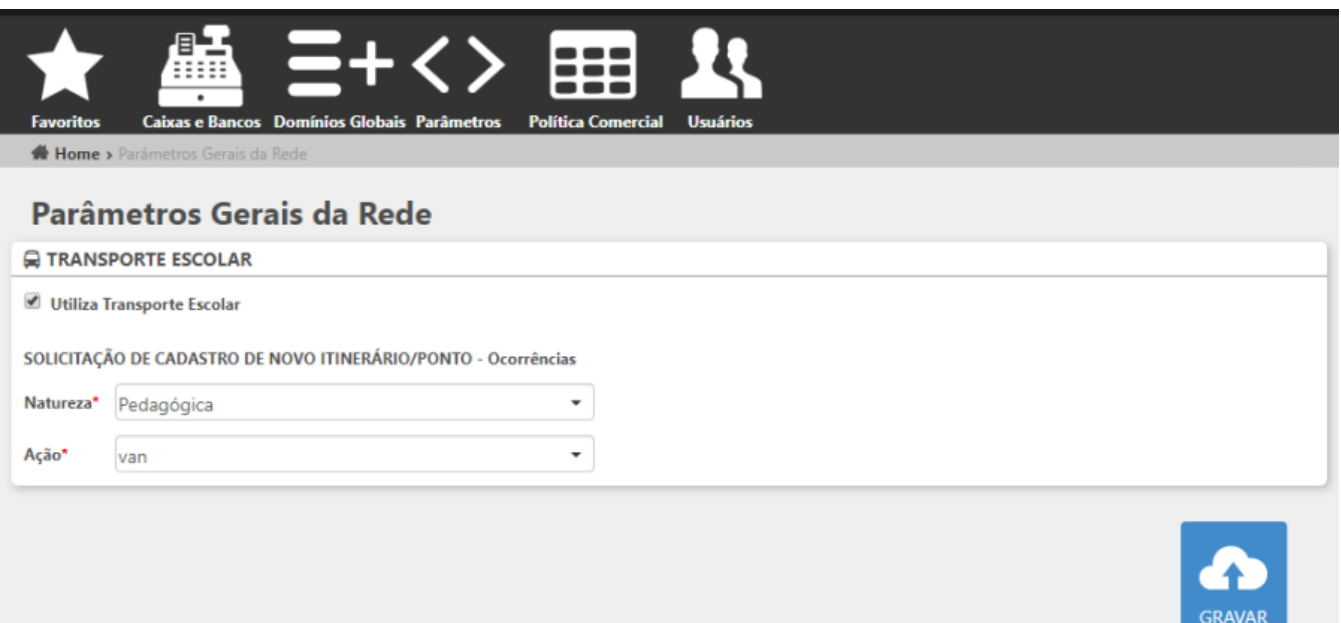

Ao iniciar o processo de migração, será exibido a página contendo o "Termo do Procedimento de Migração de Agendamentos". Para realizar a migração, é necessário marcar a opção "Li e concordo".

# <span id="page-3-0"></span>**Unidade**

#### <span id="page-3-1"></span>**Parâmetros "Administrativos"**

Foi incluída a sessão "Transporte Escolar", está sessão contem o checkbox "Utiliza Transporte Escolar", este campo possui o seguinte comportamento:

- Checkbox marcado: a unidade utilizará as funcionalidades do transporte escolar
- Checkbox desmarcado: a unidade não utilizará as funcionalidades do transporte escolar

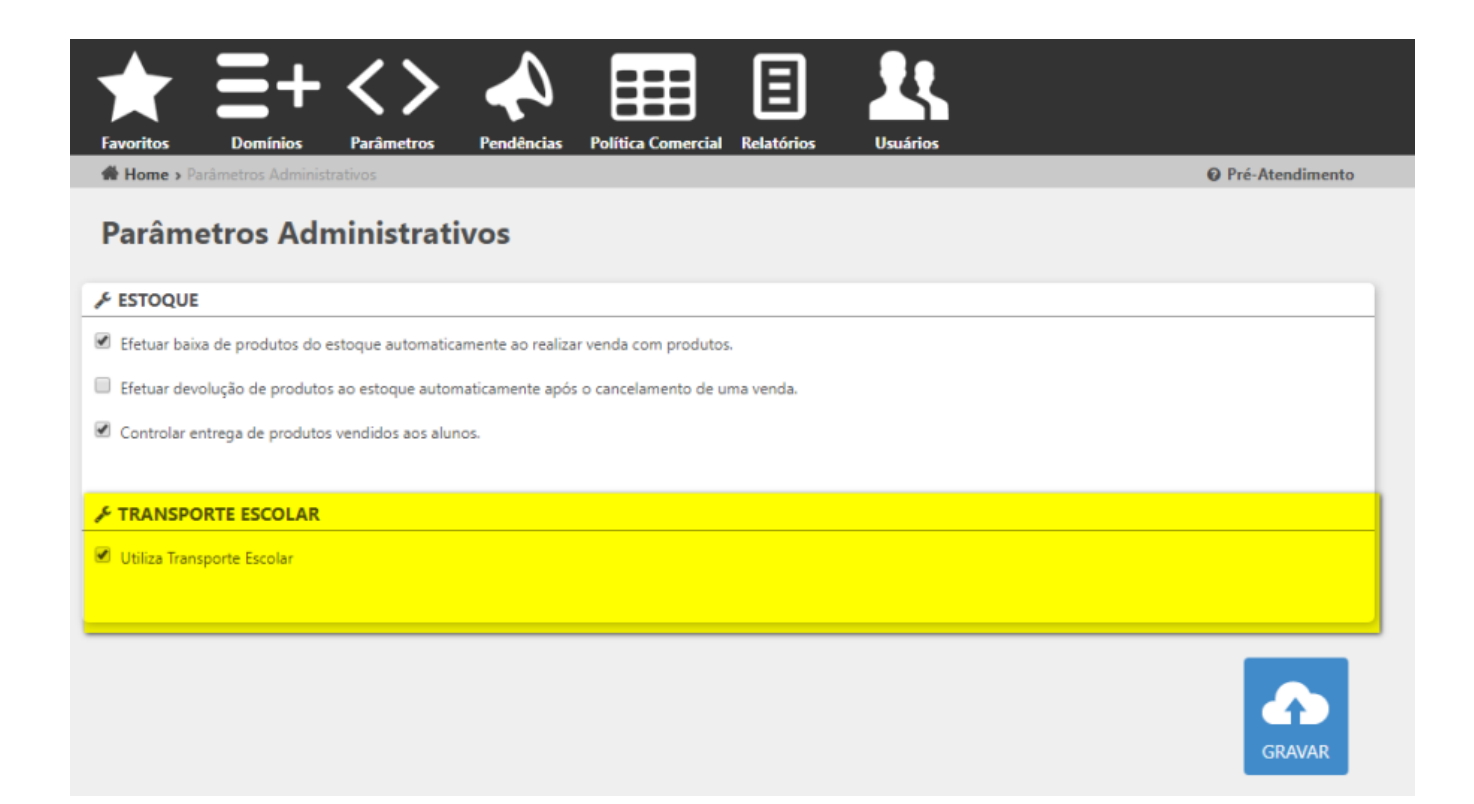

# <span id="page-4-0"></span>**Cadastro de Itinerário**

Após ter marcado que a unidade fará uso das funcionalidaes relacionadas ao transporte escolar, devemos realizar o cadastro dos itinerários.

## <span id="page-4-1"></span>**Inclusão no menu "Transporte Escolar"**

Foi incluído no perfil "Administrativo" o menu "Transporte Escolar" que irá conter os seguintes sub menus:

- · Itinerários
- Lista de Passageiros

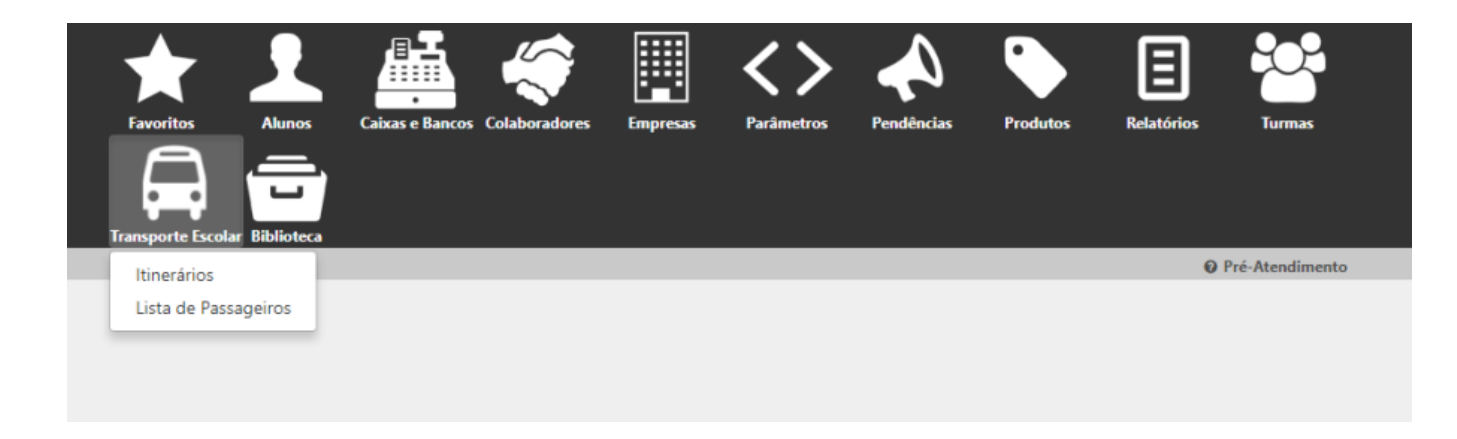

# <span id="page-5-0"></span>Permissão de Acesso ao Módulo de Transporte Escolar

Foi incluído nas permissões de acesso do usuário, o módulo de transporte escolar. Para utilizar as funcionalidades de cadastro de itinerário e lista de passageiros, o usuário deverá possuir as permissões marcadas.

**TRANSPORTE ESCOLAR TOTAL CONTRACTOR** Selecionar Todos de Itinerários Witness Area Gravar Itinerário **W** must be former Lista de Passageiros an linear R. Les Artes and Witness as the state 27 May 44 Today Handis With the company speed for price **Williams** Witness to man have 12 Napole Renaux U. Hardware Scott Witness St.

# <span id="page-6-0"></span>**Consulta de Itinerários Cadastrados**

Ao clicar no sub menu "Itinerário", o sistema irá apresentar a tela para pesquisa com os seguintes campos e botões:

- · Itinerário
- Checkbox "Inativo": ao marcar este campo e realizar pesquisa, o sistema deve apresentar no resultado os itinerários inativados.
- · Botão "Pesquisar"
- Botão "Exportar"
- · Botão "Novo"

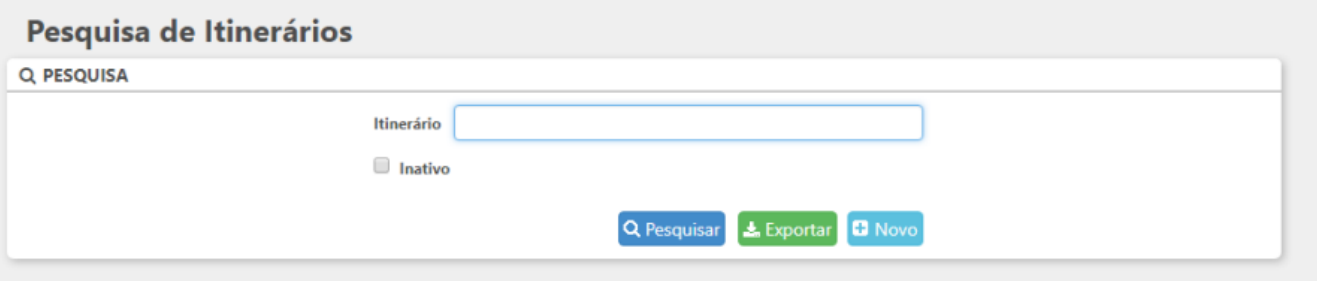

#### <span id="page-6-1"></span>**Cadastro de Novo Itinerário**

Ao acionar o botão "Novo" da tela de pesquisa de itinerário, o sistema apresentará a tela para cadastro dos itinerários, nesta tela serão apresentas as sessões "Dados Itinerários" e "Rotas". A sessão "Dados do Itinerário" deverá conter o seguinte campo:

Nome: este campo será preenchido com o nome do itinerário

A sessão "Rotas" deverá conter os seguintes campos:

- Ordem: este campo deverá ser preenchido com a indicação da ordem dos pontos que o motorista seguirá
- Nome do Ponto: este campo deverá ser preenchido com o endereço de cada ponto
- Latitude: este campo deverá ser preenchido com a latitude do endereço de cada ponto
- Longitude: este campo deverá ser preenchido com a longitude do endereço de cada ponto
- Horário (Manhã, tarde e noite): este campo deverá ser preenchido com o horário previsto que o motorista passará em cada ponto cadastrado

ab.

: este ícone será utilizado para facilitar a ordenação dos pontos, lembrando que ao utilizar este recurso a numeração cadastrada no campo ordem deverá se atualizar de acordo com a colocação que ficar.

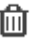

: este ícone será utilizado para excluir qualquer ponto cadastrado, lembrando que cada vez que uma linha for excluída a ordenação dos pontos será atualizada.

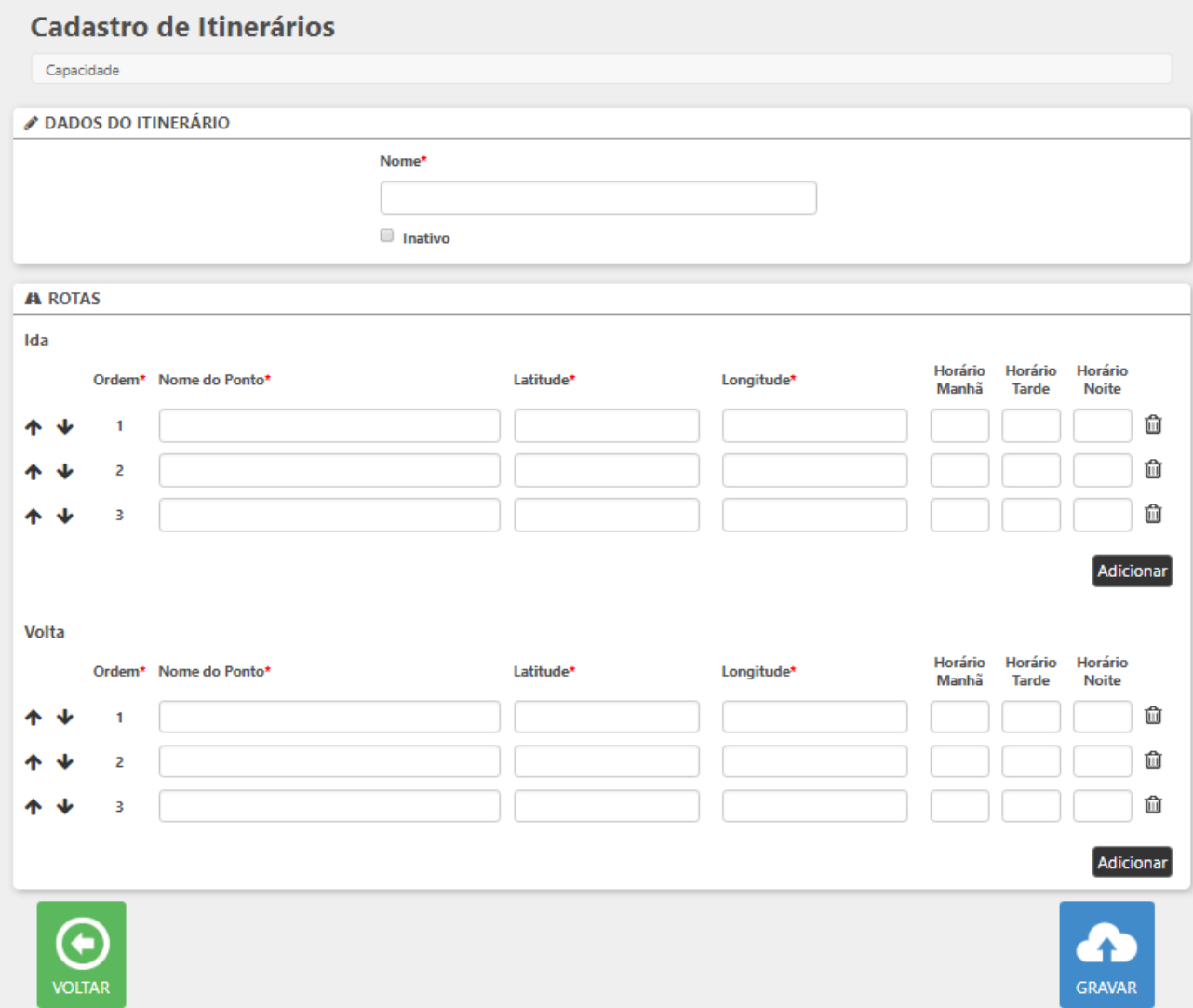

# <span id="page-8-0"></span>Cadastro de Capacidade

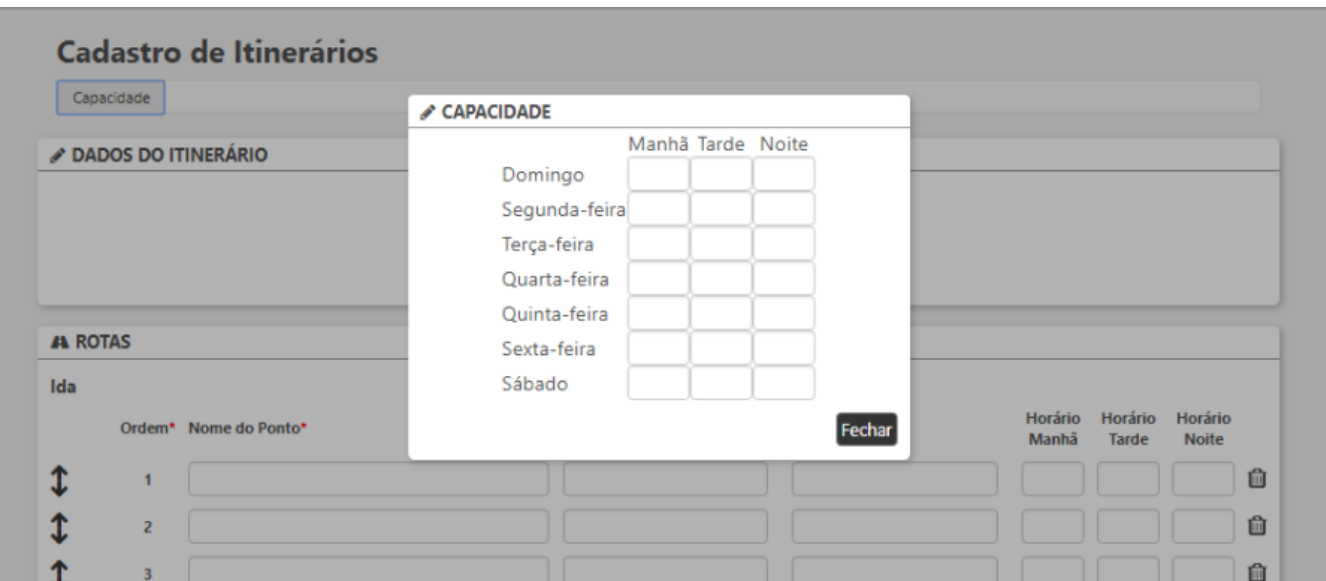

O cadastro do itinerário possui um menu suspenso com a opção de cadastro de capacidade. Para preencher a capacidade do itinerário basta preencher para cada dia da semana e períodos a capacidade de vagas da van que fará o itinerário.

### <span id="page-8-1"></span>**Adesão ao Transporte Escolar**

Na tela de "Venda de Produtos e Serviços" será incluída a sessão "Transporte Escolar", esta sessão deverá apresentar as seguintes colunas:

- Dias da semana: serão apresentados os dias da semana que o aluno possui curso.
- Período: serão apresentados no combo os períodos referentes ao curso
- Itinerário: serão apresentados os itinerários cadastrados
- Ocupação: após selecionado o itinerário desejado, a coluna apresentará como resultado a capacidade disponível/ a capacidade total, levando em consideração os dias da semana e período.
- Ponto: serão apresentados os pontos que foram cadastrados para o itinerário selecionado
- Horário: ao selecionar o ponto o sistema irá apresentar o horário previsto que a van passará naquele ponto
- Link "ver no mapa": ao acionar o link o sistema mostrará o mapa do itinerário.

Ao concluir a venda, o aluno estará alocado no transporte escolar e a capacidade de transporte será atualizada automaticamente.

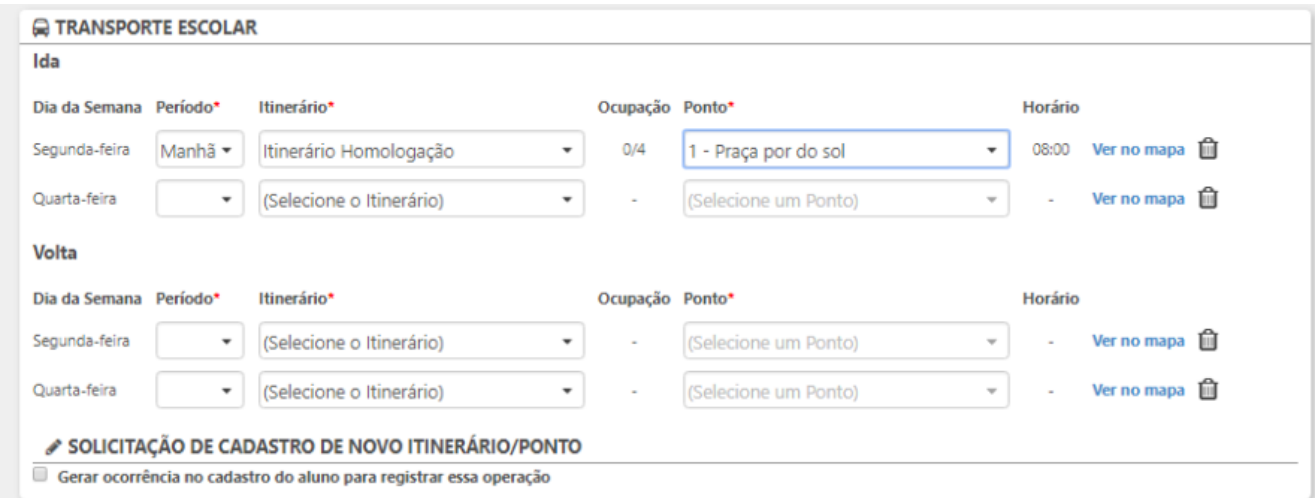

Caso os itinerários e/ou pontos não atendam a necessidade do aluno, poderá ser solicitado a inclusão de tinerários e/ou pontos através da sessão "Solicitação de Cadastro de Novo Itinerário/Ponto". Ao marcar o checkbox "Gerar ocorrência no cadastro do aluno para registrar essa operação", o sistema irá apresentar os campos para preenchimento de observação da ação desejada e o colaborador que irá realizar o cadastro de um novo itinerário e/ou ponto.

Caso o aluno NÃO tenha sido alocado no transporte escolar, devido ausência do itinerário/ponto, ao optar por gerar a solicitação de cadastro de novo itinerário/ponto, o sistema gerará para o colaborador selecionado uma tarefa (ocorrência) de acordo com a características abaixo indicadas:

(1) Franquia: apresentará a unidade na qual a ação foi realizada

(2) Data do Atendimento: será apresentada a mesma data da ação realizada (na situação mencionada, venda do curso)

(3) Atendente: esta opção apresentará o nome do colaborador que gerou a ocorrência no sistema

(4) Natureza: apresentará sempre, por padrão, a natureza de ocorrência parametrizada/indicada pela Franqueadora (não sendo possível alterar este valor manualmente)

(5) Descrição: será apresentada mensagem padrão do Sistema que indicará "Ocorrência gerada automaticamente em << dd/mm/aaaa – hh:mm>> , para registro de solicitação de cadastro de novo itinerário/ponto".

(6) Ação de Ocorrência:

- a. Colaborador: será apresentado o nome do colaborador para o qual foi destinada a ocorrência.
- b. Ação: ao gerar a ocorrência o sistema deverá gerar automaticamente uma ação, por padrão, a natureza de ocorrência parametrizada/indicada pela Franqueadora (não sendo possível alterar este valor manualmente)
- c. Data agendada: apresentará por padrão a data da ocorrência (a ação deverá ser gerada com a mesma data da ocorrência)
- d. Situação: o valor inicial será "Pendente" (até que o colaborador responsável por esta ocorrência atualize o seu status para concluído ou cancelado.
- e. Cadastrado por: apresentará o nome de usuário do colaborador que registrou a ocorrência.

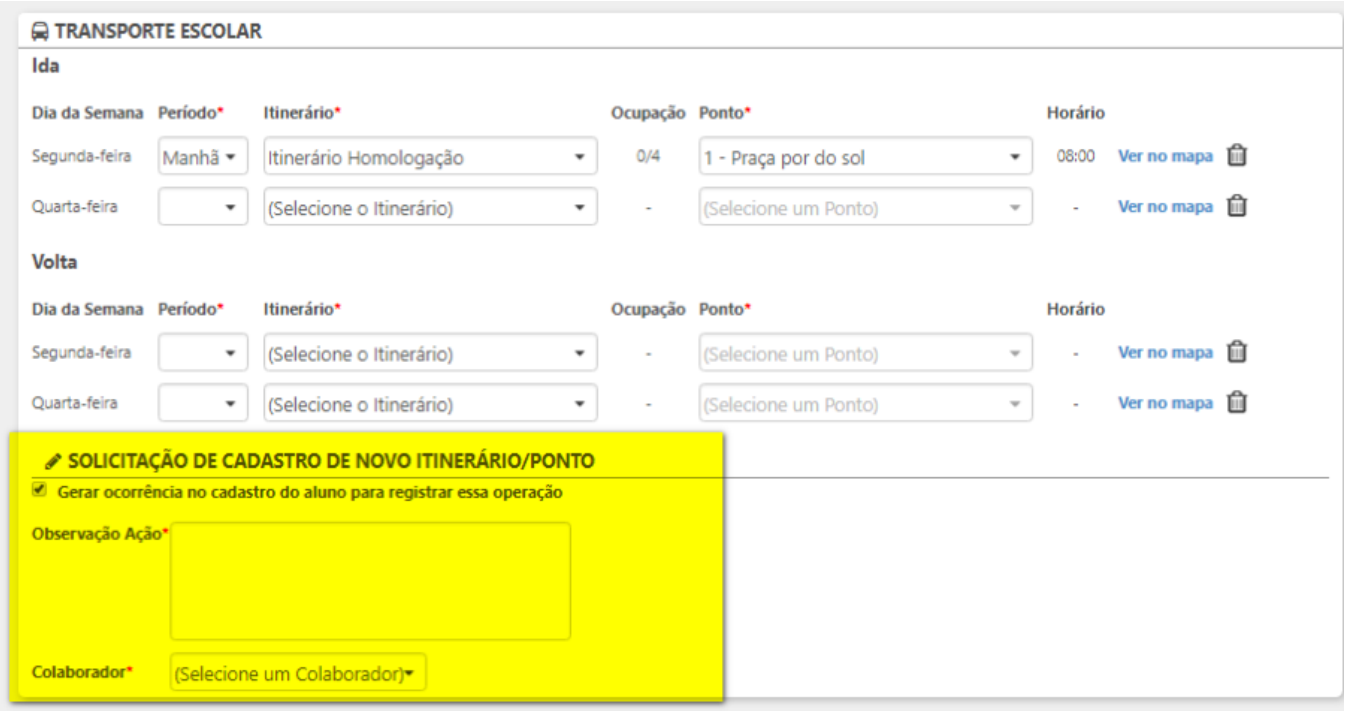

Ao concluir a venda, o aluno estará alocado no transporte escolar e a capacidade de transporte será atualizada automaticamente, caso ele tenha informado todos os dados necessários à alocação. Após a finalização da venda com ou sem a adesão do transporte escolar, ficará disponível na barra suspensa, a opção "Transporte Escolar", com esta opção será possível realizar a adesão, edição ou exclusão de transporte escolar.

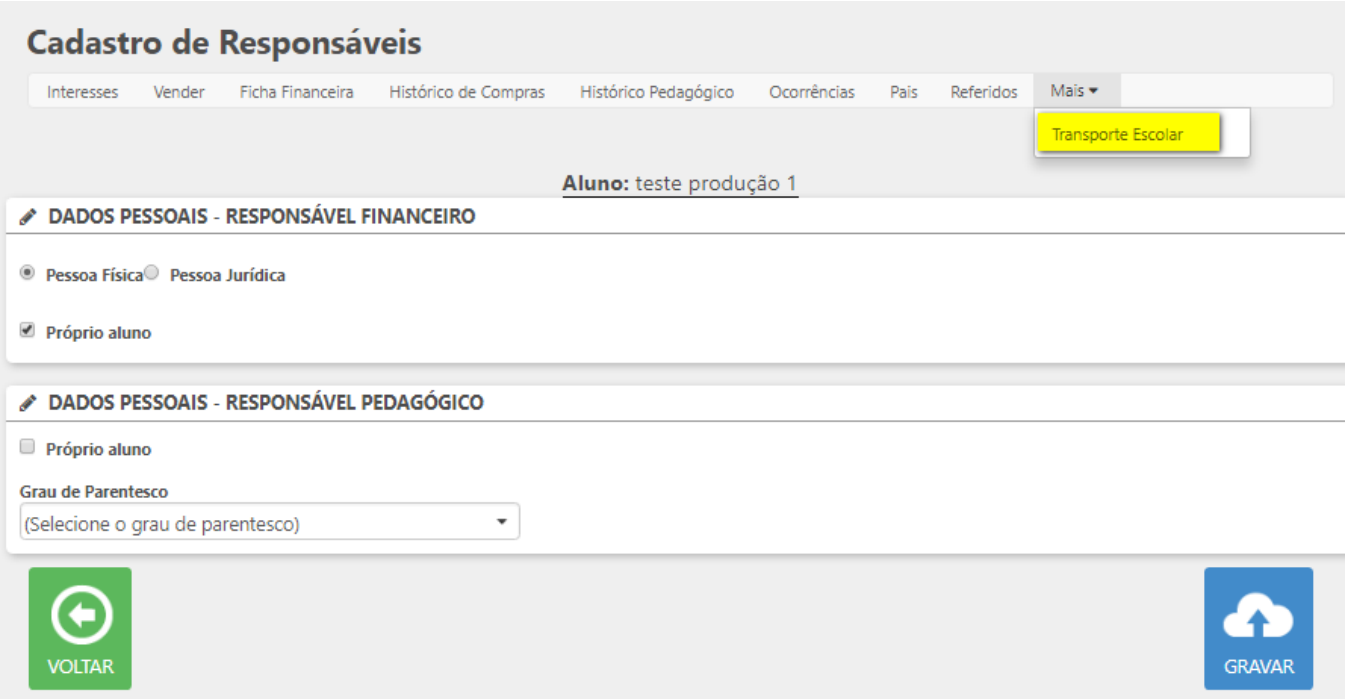

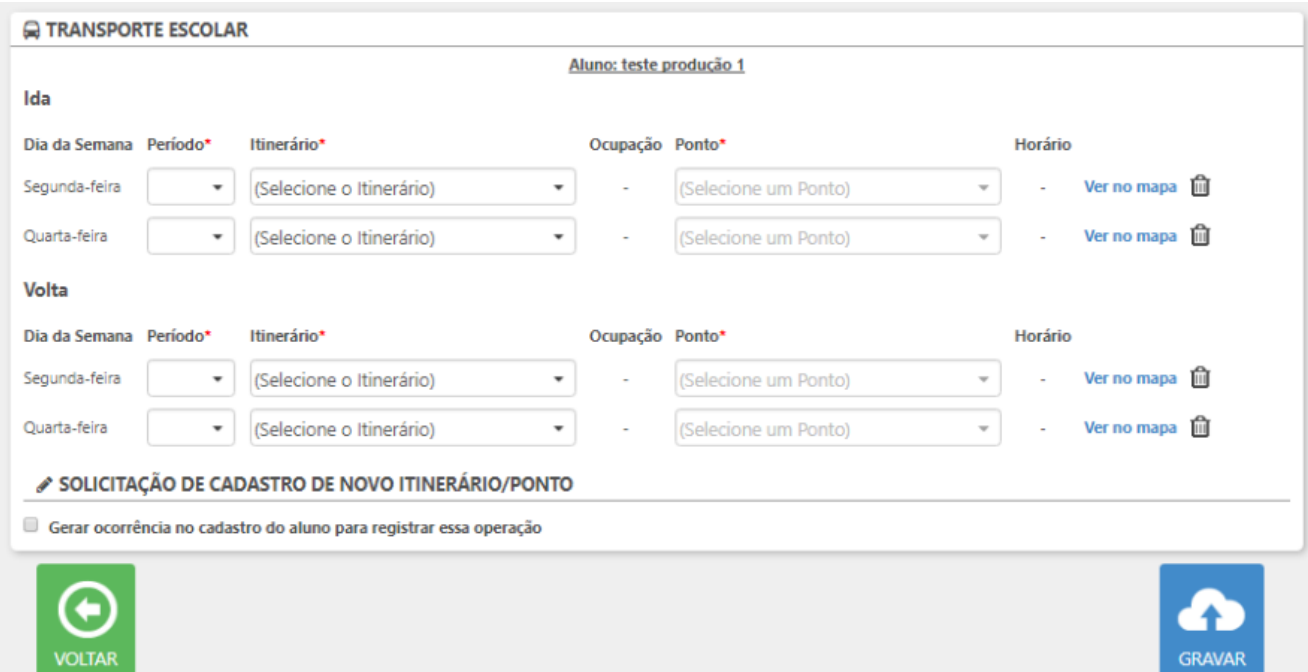

# <span id="page-12-0"></span>**Inclusão de Ausência**

Após a contratação do Transporte Escolar, ficará disponível a opção de incluir ausência do aluno, para isto basta preencher os campos:

- Data
- Período
- Justificativa

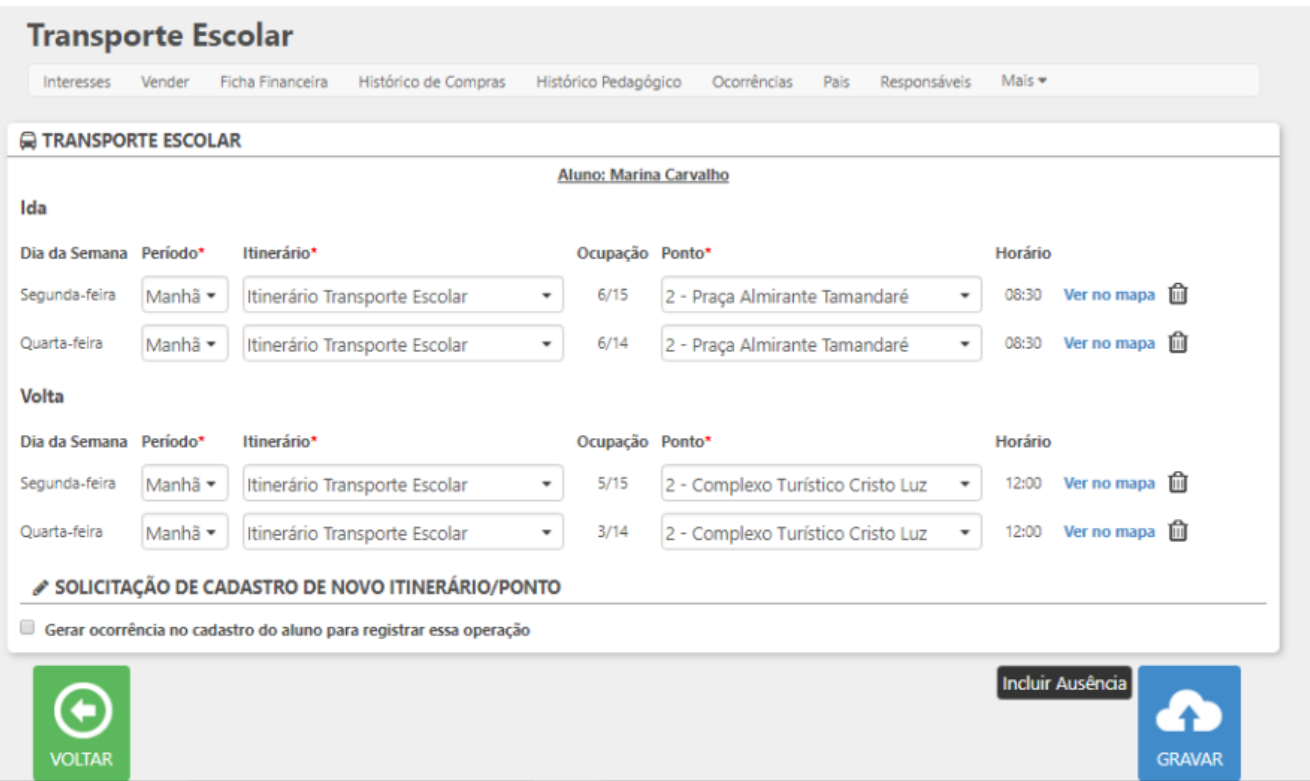

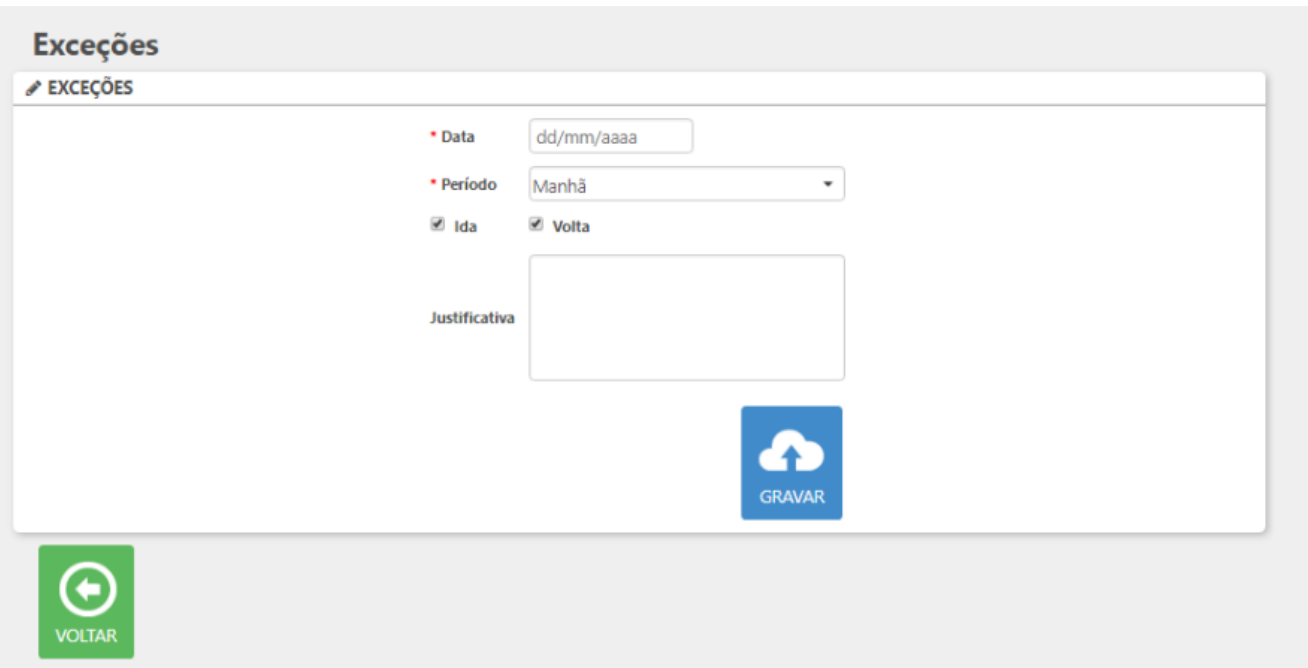

Após a inclusão da ausência, a lista de passageiros será atualizada automaticamente, e na hora da impressão notará que o aluno estará com uma marcação, indicando a ausência.

# <span id="page-14-0"></span>**Transferência**

Na página de transferência de aluno, foi incluído o botão "Prosseguir", após acionar este botão o sistema apresentará a tela de "Transporte Escolar", esta sessão terá os seguintes comportamentos:

- Para transporte já contratado: a sessão será apresentada com os horários já contratados e possibilitando a edição, lembrando que os novos horários contratados devem estar de acordo com o novo horário de turma. A vaga só será disponibilizada na capacidade, caso não exista nenhuma divergência com os horários das turmas de origem
- Contratação de transporte: a sessão permitirá contratar o transporte no momento da transferência. Após preencher a sessão do transporte escolar, acionar o botão de transferência e confirmar a ação, o sistema irá alocar automaticamente o aluno no itinerário selecionado.

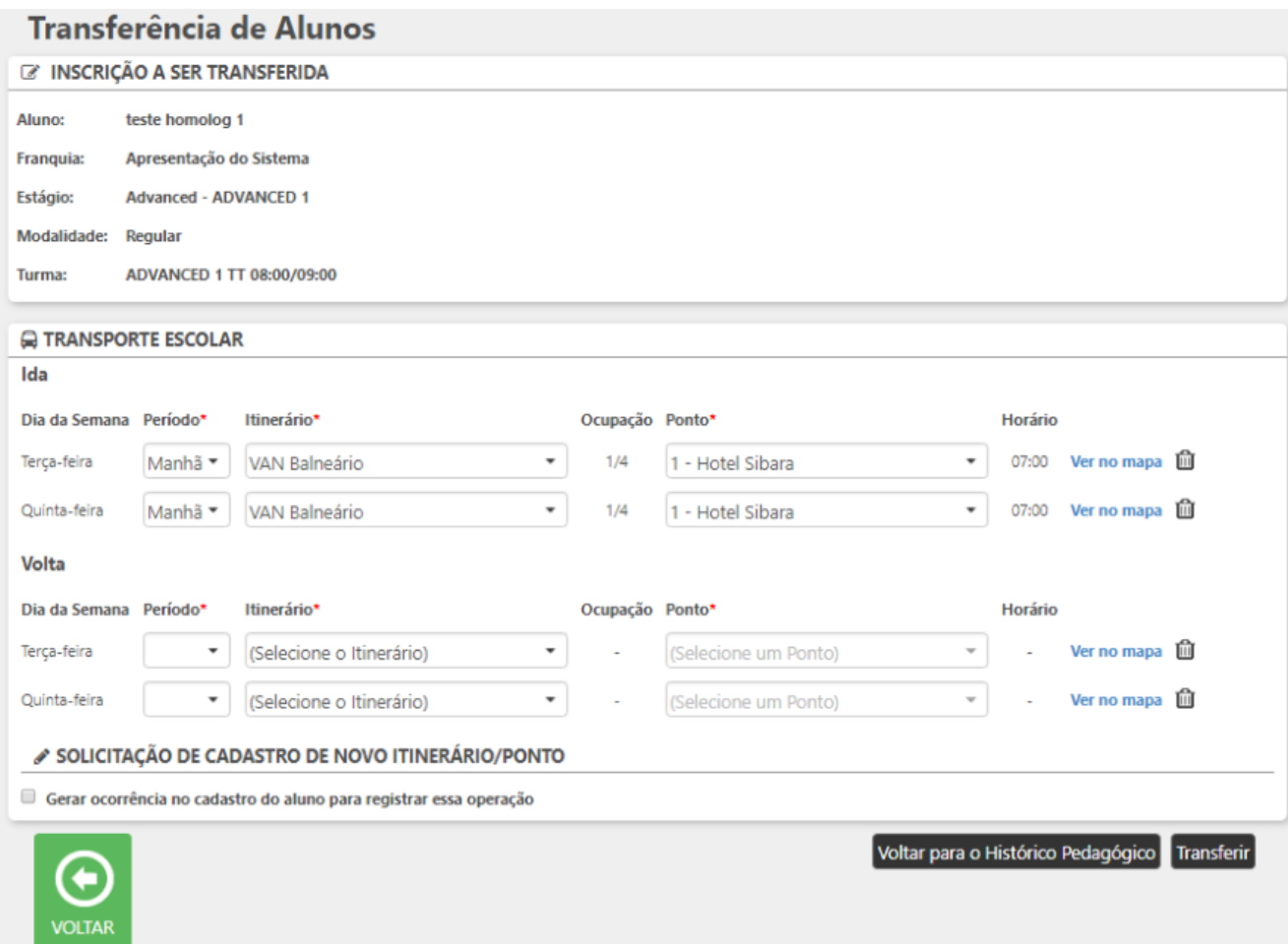

# <span id="page-15-0"></span>**Lista de Passageiros**

No menu do Transporte Escolar, após acessar o sub menu "Lista de Passageiros", será apresentado a tela para geração das listas desejadas, para gerar a lista basta preencher os campos obrigatórios e acionar o botão "Gerar Lista".

Caso deseje a impressão do mapa do itinerário, basta marcar o checkbox "Mostrar Mapa".

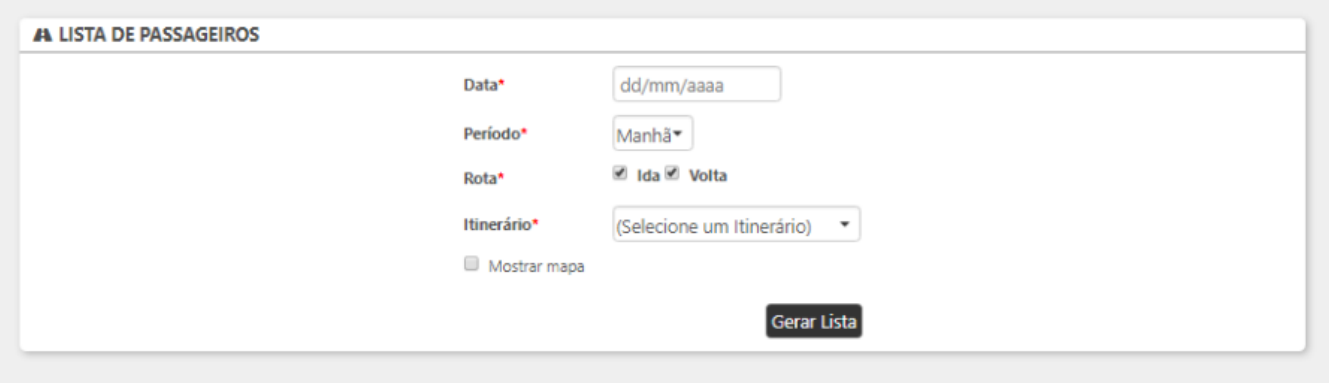

# **Lista de Passageiros**

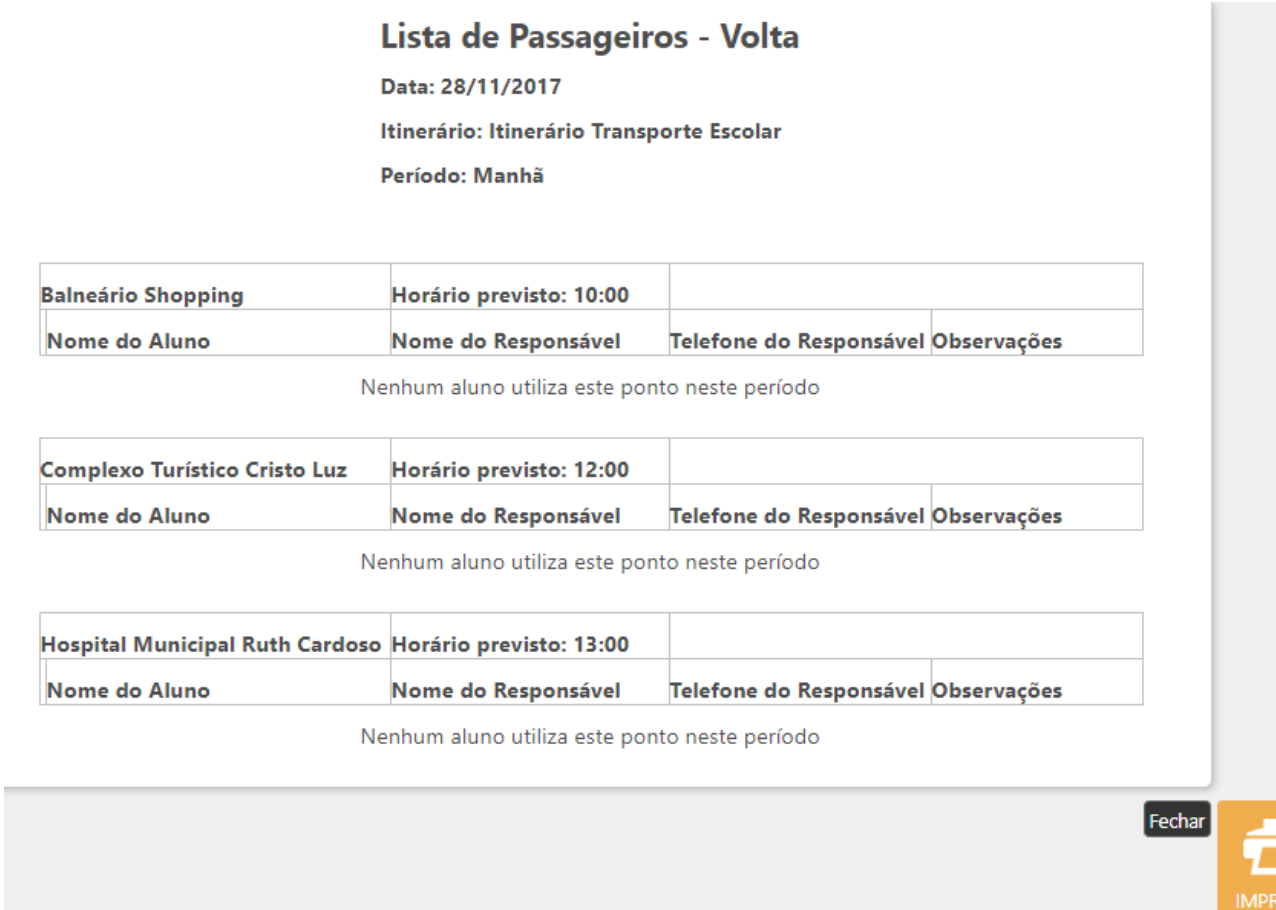

MIR

**Mapa do Itineráio**

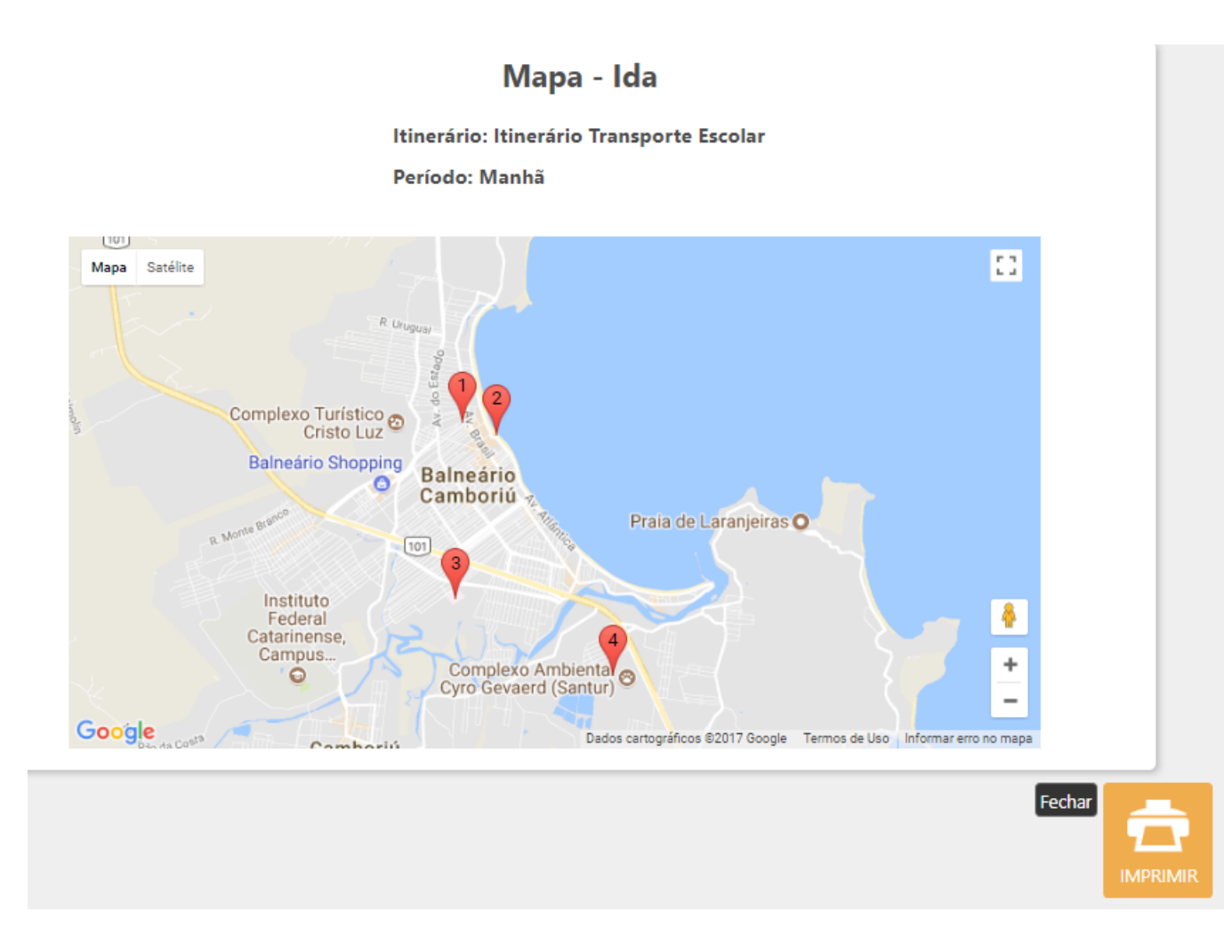

# <span id="page-18-0"></span>**Relatório de Alunos Matriculados**

Foi incluído nos filtros de pesquisa, o checkbox "Utiliza Transporte Escolar", que terá os seguintes comportamentos:

- **Checkbox marcado**: o sistema apresentará como resultado apenas os alunos que optaram por utilizar o transporte escolar.
- **Checkbox desmarcado**: o sistema apresentará como resultado todos os alunos matriculados independente se possuem transporte escolar contratado.

# Relatório de Alunos Matriculados

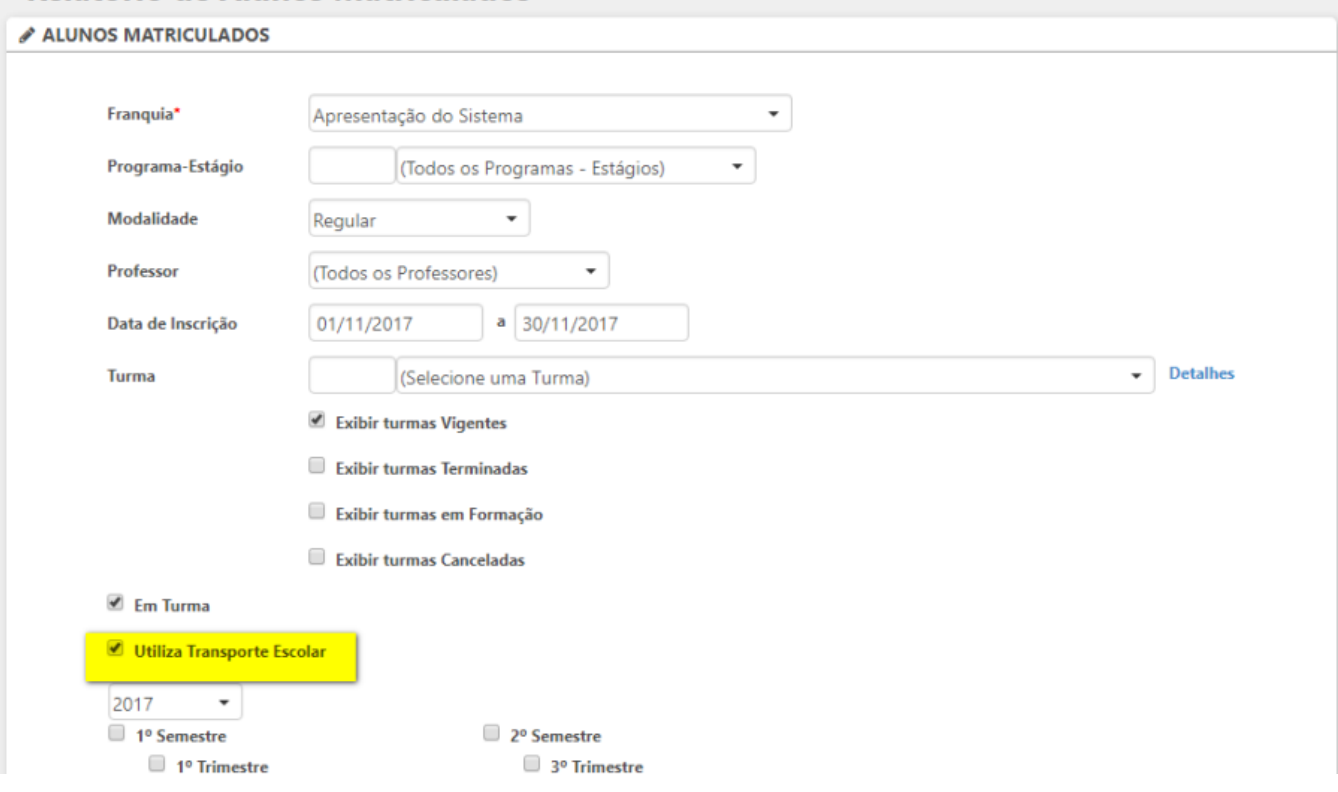

# Após realizar a pesquisa, foi incluído no resultado a coluna "Utiliza Transporte Escolar"

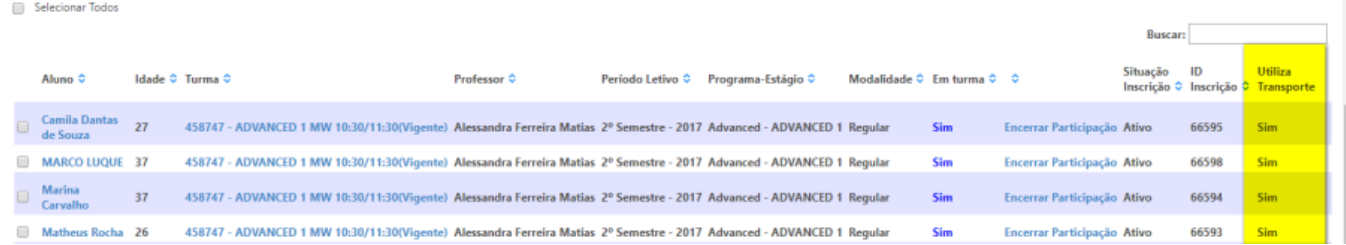

<span id="page-19-0"></span>**Alunos sem turma**

Após associar um aluno a uma turma e gravar a ação, o sistema irá apresentar mensagem de dados gravados com sucesso e alertar o usuário a verificar o transporte escolar deste aluno.

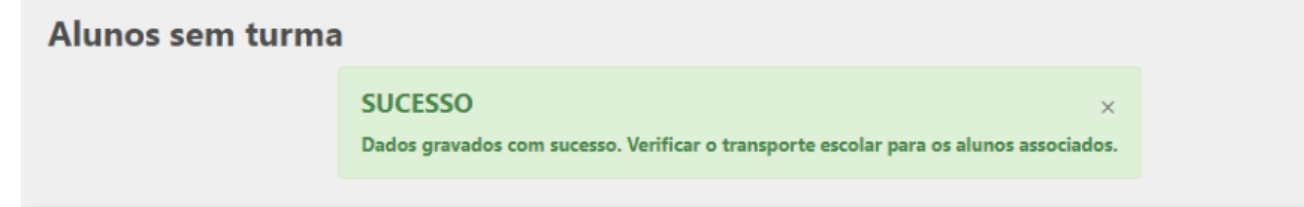

# <span id="page-20-0"></span>**Cancelamento, Encerramento da Turma e Trancamento**

Para as funcionalidades:

- Cancelamento de contrato
- Encerramento da turma
- Trancamento de matrícula
- Encerramento de participação da turma

A capacidade do itinerário será tratada de forma automática, sempre verificando se não existe qualquer impedimento para ação ocorrer com sucesso. A ação será concluída com sucesso, apenas se **NÃO** houver nenhuma restrição com a utilização do transporte escolar, desta forma se o aluno estiver utilizando o mesmo itinerário para mais de um curso.